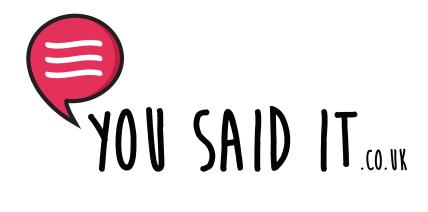

# Account Dashboard

How to setup your account, profile, payment details and logos

| My Account                              |                                                                                            |  |  |
|-----------------------------------------|--------------------------------------------------------------------------------------------|--|--|
|                                         | Login / Register                                                                           |  |  |
| EMAIL ADDRES                            | s*                                                                                         |  |  |
| PASSWORD *                              |                                                                                            |  |  |
| VES. ADD N                              | 1E TO YOUR MAILING LIST                                                                    |  |  |
| l agree to You<br>read the <u>priva</u> | i Said It's <u>terms and conditions</u> , am at least 18 years old and have<br>acy policy. |  |  |
|                                         | REGISTER                                                                                   |  |  |

#### Signup Form

First you will need to create an account our website - www.yousaidit.co.uk/my-account/

Once done you'll then have access to our designers dashboard. To access this you will need to go to - www.yousaidit.co.uk/dashboard

#### Designer Dashboard

When you login to the designer dashboard you'll first be shown the stats page, here you'll be able to see how many sales you've made and how many of your designs have been approved, rejected or are processing.

| SALD IT Dashboard Cards Revenue Payment Details Profile View Profile FAQs Contact Us |                 |                  |              |
|--------------------------------------------------------------------------------------|-----------------|------------------|--------------|
| DESIGNS                                                                              |                 |                  |              |
| 0                                                                                    | 0               | 0                | 0            |
| Total Designs Uploaded                                                               | Approved        | Rejected         | Processing   |
| REVENUE                                                                              |                 |                  |              |
| £0.00                                                                                | £0.00           | £0.00            | 0            |
| Unpaid Commission                                                                    | Paid Commission | Total Commission | Total Orders |

The first thing you need to complete is your profile. To access this page please click the profile link on the top left of the dashboard page.

|                | Personal Detail               | Business Detail | Payouts | Card Settings |
|----------------|-------------------------------|-----------------|---------|---------------|
| Name           | John                          |                 |         | Edit          |
| Display Name   | john                          |                 |         | Edit          |
| Location       | -                             |                 |         | Edit          |
| Password       | *****                         |                 |         | Edit          |
| About Yourself | -                             |                 |         | Edit          |
| Profile URL    | https://www.yousaidit.co.uk/d | esigner/john    |         | Edit          |

First, let's update your location, Just click the edit button on the right of the page. You can put anything in this box e.g UK, Carlisle, England or Earth.

Next, how lets add some text about you and your business, just click edit next to About Yourself. This is a great place to let customers know about you and your designs.

You can also choose your own profile URL. To edit this just click edit next to your profile URL. **Please note - we only recommend you do** this once, changing this later can affect your organic search results.

Want to change your display name to your business name? We'll show you how to edit this on the next page.

Now let's edit your display name. If you click the business details tab you'll be shown the page below.

| Personal Detail    | Business Detail | Payouts | Card Settings |
|--------------------|-----------------|---------|---------------|
| Business Name -    |                 |         | Edit          |
| Business Address - |                 |         | Edit          |
| VAT -              |                 |         | Edit          |

On this page you can add your business name, address and VAT number if you have one. Just click the edit buttons on the right of each row.

#### **Update Display Name**

| Personal Detail |                      |              |
|-----------------|----------------------|--------------|
| Name            | John                 |              |
| Display Name    | Display Name<br>john | 8 •          |
|                 | John                 |              |
| Location        | John                 |              |
| Location        | You Said It          |              |
| Password        | john                 | $\checkmark$ |

Once you've updated your business details and added your business name just click back to the personal details tab and click edit next to display name.

Here you'll see your name, username and now your business name. Just click your business name and this will set your profile to display your business name rather then your username or first name.

## Payouts

Next let's setup your payouts. Click the payouts tab and this will show the screen below.

| Personal Detail        | Business Detail | Payouts | Card Settings |
|------------------------|-----------------|---------|---------------|
| PayPal Email Address - |                 |         | Edit          |

We use PayPal to process our payouts, just click the edit button next to PayPal Email Address and input your payment address here. At the start of each month if you have over £5 in credit, this will be the address we'll send payment to. You can change this anytime.

## Upload Your Profile Logo and Header Image

Now let's add some life to your profile. We will need your logo to be square e.g. 250px x 250px. To upload your logo just click the button next to the round area with the silhouette below.

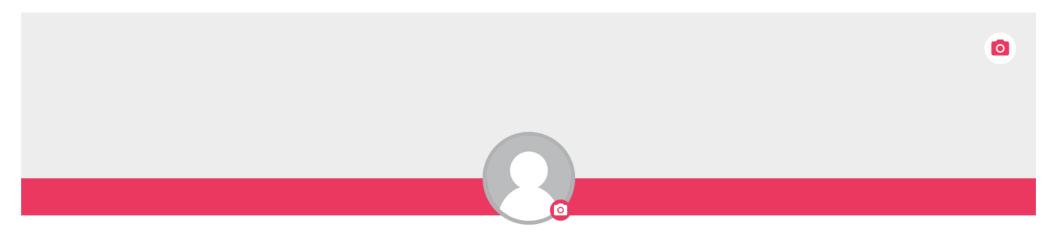

Your banner needs to be about 1397 x 256px, just click the banner space to upload your artwork.

# **Card Setting**

We can print your logo on the back of greeting cards featuring your design, to do this just click the tab named card settings.

We recommend your logo uploaded is 250px x 250px and set to 300dpi.

| Personal Detail | Business Detail | Payouts | Card Settings |
|-----------------|-----------------|---------|---------------|
| Upload image    |                 |         |               |

This a demo of how your logo will look on the ready to print artwork.

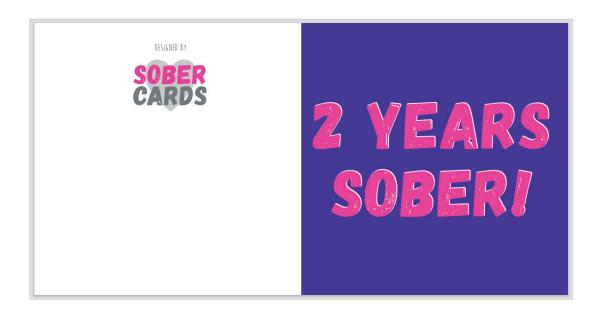

Now you're ready to start uploading your designs!